#### Creating and submitting service/time Sheets on the Coupa Supplier Portal

Use this quick reference guide to create and submit a service/time sheet on the Coupa Supplier Portal (CSP) after providing a service as requested by Exxaro. Goods receipts will be created by Exxaro's receiving department.

| Home   | Pi                                      | ofile 🔽                                           | Orders   | Servio  | ce/Time Shee     |               |                  | Catalog      | s Ad       | d-ons      | Admin   |            |                           |
|--------|-----------------------------------------|---------------------------------------------------|----------|---------|------------------|---------------|------------------|--------------|------------|------------|---------|------------|---------------------------|
| Orders | Or                                      | der Lines                                         | Order C  | hanges  | Order Line C     | hanges        |                  |              |            |            |         |            |                           |
|        |                                         |                                                   |          |         |                  |               | 5-               | elect Custon |            | Exxaro Re: | 0000000 |            |                           |
|        |                                         |                                                   |          |         |                  |               | 36               | nect Guston  |            |            | sources | Configure  | PO Deliv                  |
| Purc   | ha                                      | se Or                                             | ders     |         |                  |               |                  |              |            |            |         |            |                           |
| ure    |                                         |                                                   |          |         | -                |               |                  |              |            |            |         |            |                           |
|        |                                         |                                                   |          | Cl      | ick the 🐸        | Action to     | Invoice from     | m a Purc     | hase O     | rder       |         |            |                           |
| 6      | 2                                       |                                                   |          |         |                  |               |                  | View         | All        |            | ~       | 299        |                           |
| S L L  |                                         | for 299 ×<br>Order Dat                            | e Stat   |         | nowledged At     | Items         |                  |              | Ilnanewo   | ered Com   | mente   | Total      | Action                    |
|        |                                         | 08/30/19                                          |          | d None  | -                |               | of Cleaning Serv |              | No         | ered Com   | nents   | 350.00 ZAR |                           |
| Lir    | nes                                     |                                                   |          |         |                  |               |                  |              |            |            |         |            |                           |
|        |                                         | _                                                 | _        | _       |                  |               | Advance          | d Searc      | 'n         | , o        | Sort by | Line Numbe | r: 0 → 9                  |
| 2.     |                                         | Item                                              |          |         | Q                | ty Uni        |                  | d Searc      | h<br>Total |            | Sort by | Line Numbe |                           |
|        |                                         | Item<br>Cleaning S                                | iervices |         | Q                | ty Uni<br>Hoi | it               |              |            |            | Sort by | Line Numbe | Invoi                     |
| 1 2.   | .1                                      | Cleaning S                                        | r        | Confirm | 1<br>ed Part Nun | Hor           | it               | Price        | Total      |            | Sort by | Line Numbe | r: 0 → 9<br>Invoie<br>350 |
| 2.     | .1<br>Resource                          | Cleaning S                                        | r        |         | 1                | Hor           | it               | Price        | Total      |            | Sort by | Line Numbe | Invoid                    |
| 2.     | .1                                      | Cleaning S<br>rce Manage<br>hlechter 201          | r        |         | 1<br>ed Part Nun | Hor           | it               | Price        | Total      |            | Sort by | Line Numbe | Invoid                    |
| 2.     | Resour<br>Ane Sc<br>Buyer               | Cleaning S<br>rce Manage<br>hlechter 201          | r        |         | 1<br>ed Part Nun | Hor           | it               | Price        | Total      |            | Sort by | Line Numbe | Invoi                     |
| 2.     | Resource<br>Ane Sco<br>Buyer<br>A03 J S | Cleaning S<br>rce Manage<br>hlechter 201          | r        |         | 1<br>ed Part Nun | Hor           | it               | Price        | Total      |            | Sort by | Line Numbe | Invoi                     |
| 2.     | Resource<br>Ane Sco<br>Buyer<br>A03 J S | Cleaning S<br>rce Manage<br>hlechter 20<br>Sibiya | r        |         | 1<br>ed Part Nun | Hor<br>12     | it               | Price        | Total      |            |         |            | Invoi                     |
| 2.     | Resource<br>Ane Sco<br>Buyer<br>A03 J S | Cleaning S<br>rce Manage<br>hlechter 20<br>Sibiya | r        |         | 1<br>ed Part Nun | Hor<br>12     | it<br>uns S      | Price        | Total      |            |         |            | Invoi                     |
| 2.     | Resource<br>Ane Sco<br>Buyer<br>A03 J S | Cleaning S<br>rce Manage<br>hlechter 20<br>Sibiya | r        |         | 1<br>ed Part Nun | Hor<br>12     | it<br>uns S      | Price        | Total      |            |         |            | Invoid                    |

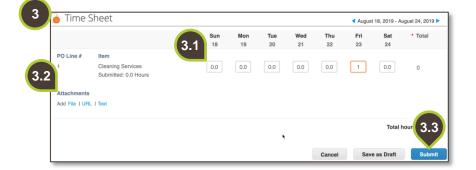

## 1. Find the relevant purchase order

Once logged into the Coupa Supplier Portal, on the primary menu bar, click on the **Orders** tab. You can either:

- **1.1.** Click on the yellow hard hat action button or
- **1.2.** Click on the service purchase order number to view the details of the order.

#### 2. Select line item(s)

On the Lines view,

- **2.1.** Select the line item you would like to create a service/time sheet for.
- 2.2. Click on the Create Service/Time Sheets button.

### 3. Populate the Service/Time Sheet

- 3.1. In the fields provided, enter the number of hours worked per day.
   Note: Verify that the hours are correct.
- **3.2.** To add attachments to your timesheet, scroll to the bottom of the sheet. Under **Attachments**, select one of the hyperlinks and upload a file or paste the URL.
- 3.3. Click Submit.

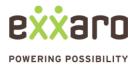

| me             | Profile      | Orders     | Service/Time She | ets ASN         | Invoices Catalogs | Add-ons Ac                  | lmin       |          |
|----------------|--------------|------------|------------------|-----------------|-------------------|-----------------------------|------------|----------|
| rvice/T        | ime Sheets   | Service/Ti | me Sheet Lines   |                 |                   |                             |            |          |
|                |              |            |                  |                 | Select Customer   | Exxaro Resource             | ces        | ~        |
|                | <u> </u>     |            |                  |                 |                   |                             |            |          |
| rvio           | ce/Tim       | ie She     | ets              |                 |                   |                             |            |          |
|                |              |            |                  |                 | View All          | <ul> <li>✓ Advan</li> </ul> | ced Search | ₽        |
| Servio         | ce/Time Shee | ets - F    | Purchase Order   | Status          | Submitted At      | Approved At                 | Created By | Actions  |
| 56<br>53<br>52 |              | G          | GC8000299        | Pending Approva | 08/30/19          | None                        | arol Power | e /      |
|                |              | E          | HQ8000288        | Draft           | None              | None                        | ol Power   | N 🖸      |
|                |              | E          | HQ8000288        | Pending Approva | 08/29/19          | None                        |            |          |
|                |              |            |                  |                 |                   |                             |            |          |
|                |              |            |                  |                 |                   |                             |            |          |
|                |              |            |                  |                 |                   |                             |            | <u>`</u> |
|                |              |            |                  |                 |                   |                             |            |          |
|                |              |            |                  |                 |                   |                             |            |          |

# 4. Service/time sheet management

To manage service/time sheets go to the **Service/Time Sheets** tab.

You can edit, delete or withdraw, a service/time sheet. Click on the relevant action button:

- A. Pencil to edit.
- B. Red cross to delete.
- C. Arrow to withdraw.

Time sheets in **draft** status can be edited or deleted.

You can withdraw service/time sheets only in **pending approval status**.

For additional support contact 0872 839 704, or email <u>vendor.services@exxaro.com</u> for assistance

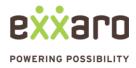